# QCM ET QCU

# Objectif : Créer et paramétrer des Questions à Choix Multiples (**QCM**) et des Questions à Choix Unique (**QCU**)

Connectez-vous à votre session sur Moodle : [https://cours.univ-grenoble-alpes.fr](https://cours.univ-grenoble-alpes.fr/)

Depuis votre « Tableau de bord », cliquez sur le cours que vous souhaitez modifier

#### Avant toute chose

Accédez à la Banque de Questions pour ajouter des questions (cf. tutoriel organiser et alimenter la banque de questions)

Cliquez ensuite sur le bouton de création de question créer une question...

La création d'une QCM ou d'une QCU est faite à partir de la typologie de question « Choix multiple ». Cf. OCU ou OCM.

### La QCM ou la QCU

**IDED** Identifiez la question à choix multiple

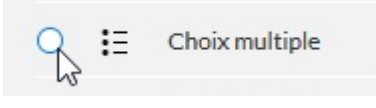

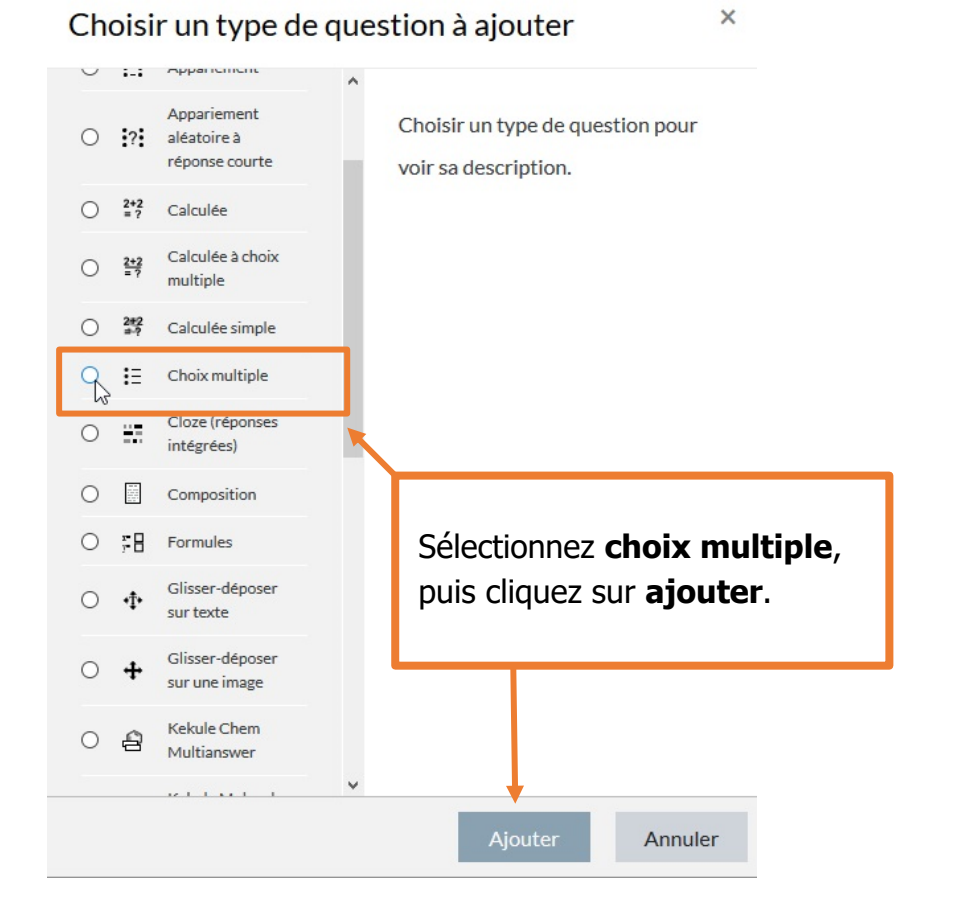

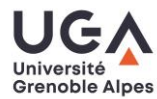

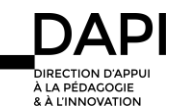

## Parties d'une QCM/QCU et paramétrage

#### Pensez à sauvegarder vos modifications régulièrement.

En bas du formulaire de création de la question, vous trouverez le bouton « enregistrer les modifications et continuer ». Vos modifications sont par défaut sauvegardées, cependant, nous vous préconisons d'enregistrer régulièrement les modifications que vous faites.

Enregistrer les modifications et continuer

#### **La question**

!

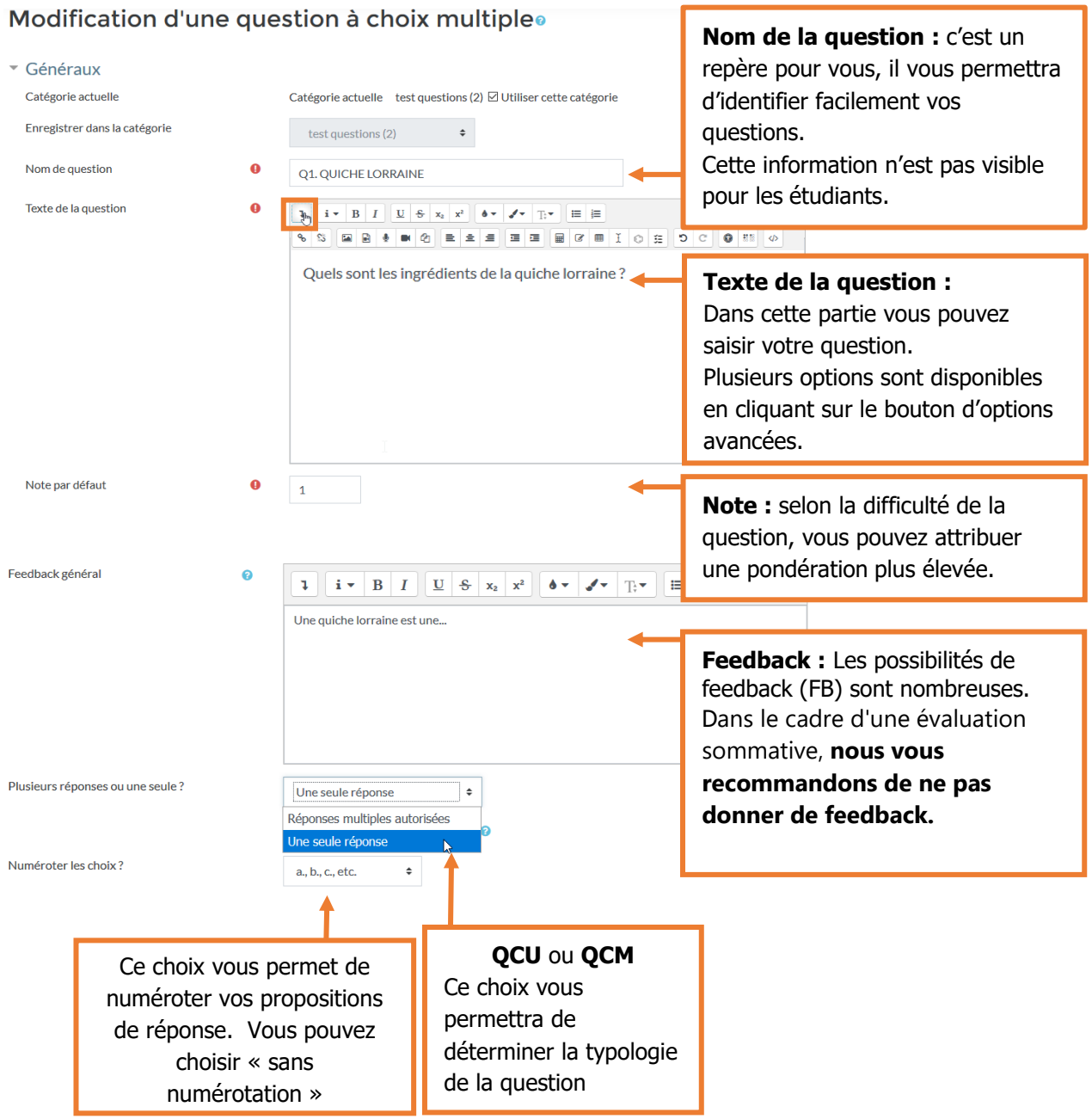

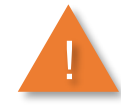

<span id="page-1-0"></span>**Le nom de la question :** les questions peuvent être réutilisées, nous vous préconisons de nommer vos questions de façon à les identifier facilement pour un autre test. **Le feedback :** vérifiez que vos choix de FB par question soient compatibles avec les choix que vous allez faire sur la rubrique « **comportement des questions** » et la rubrique « **options de relecture** » des paramètres de **test**.

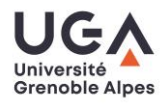

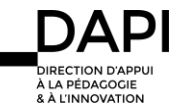

#### **Les réponses**

 L'interface de saisie de réponses est la même pour une QCM et pour une QCU. Pour noter une QCM ou une QCU, la somme des propositions de réponses correctes doit être égale à 100%.

Dans le cas d'une QCM avec trois réponses correctes, chacune d'entre elles devra être notée sur 33.33333% Dans le cas d'une QCU, la réponse correcte devra être notée sur 100%

#### Voici les paramètres d'une QCM

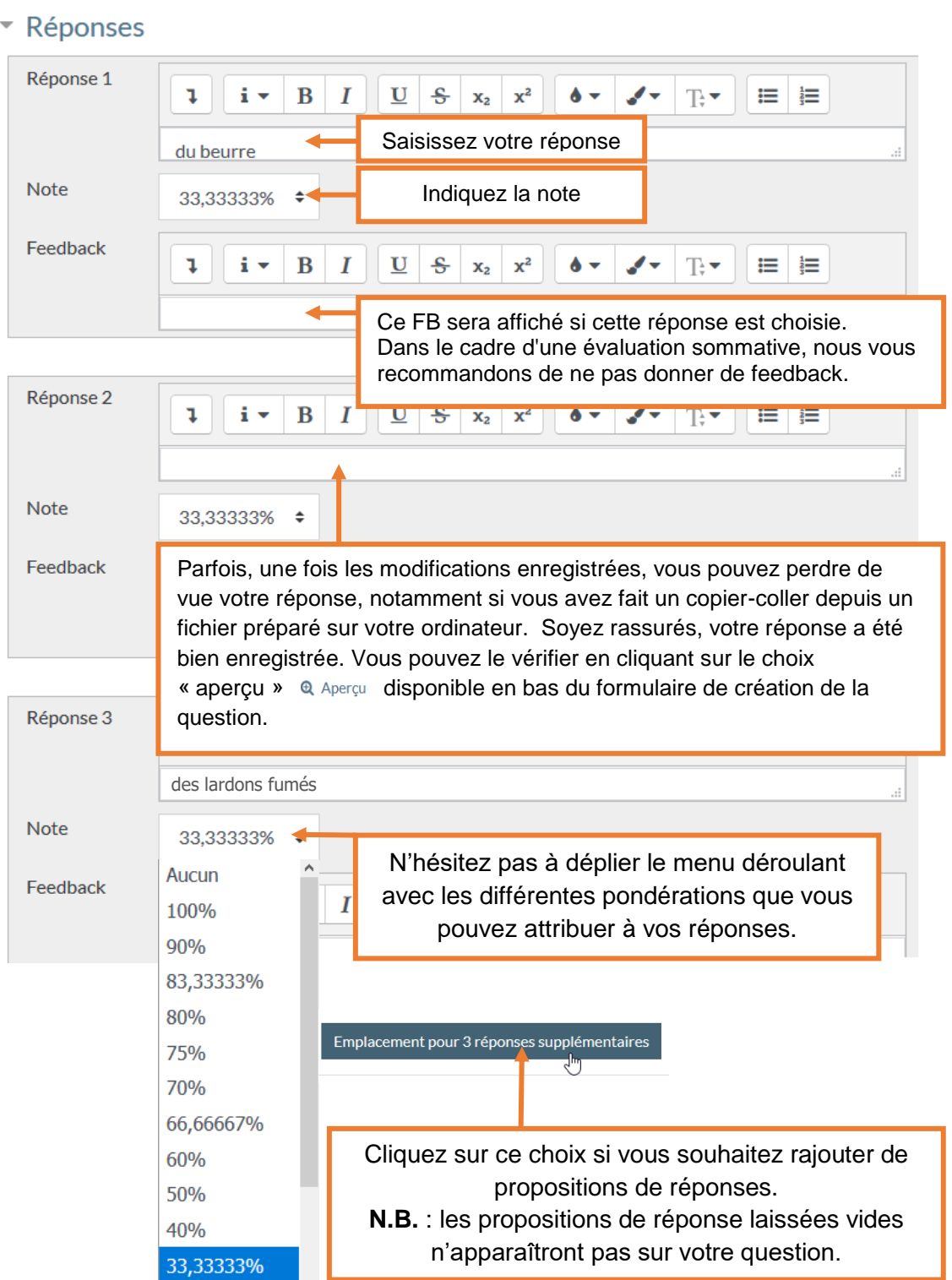

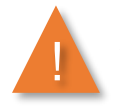

#### **Le feedback :**

Vérifiez que vos choix de FB par réponses soient compatibles avec les choix que vous allez faire sur la rubrique « **comportement des questions** » et la rubrique « **options de relecture** » des paramètres de **test**.

 $8$  Å L'IN

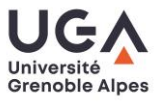

#### **Le feedback combiné**

Cette option permet de noter des conseils généraux en fonction de : la réussite, la réussite partielle ou l'échec total. Si vos besoins pédagogiques nécessitent un FB spécifique pour chacune des réponses données, ce choix n'est pas suffisant. **Pour ne pas proposer un FB combiné, il suffit d'effacer les feedbacks proposés par défaut.** 

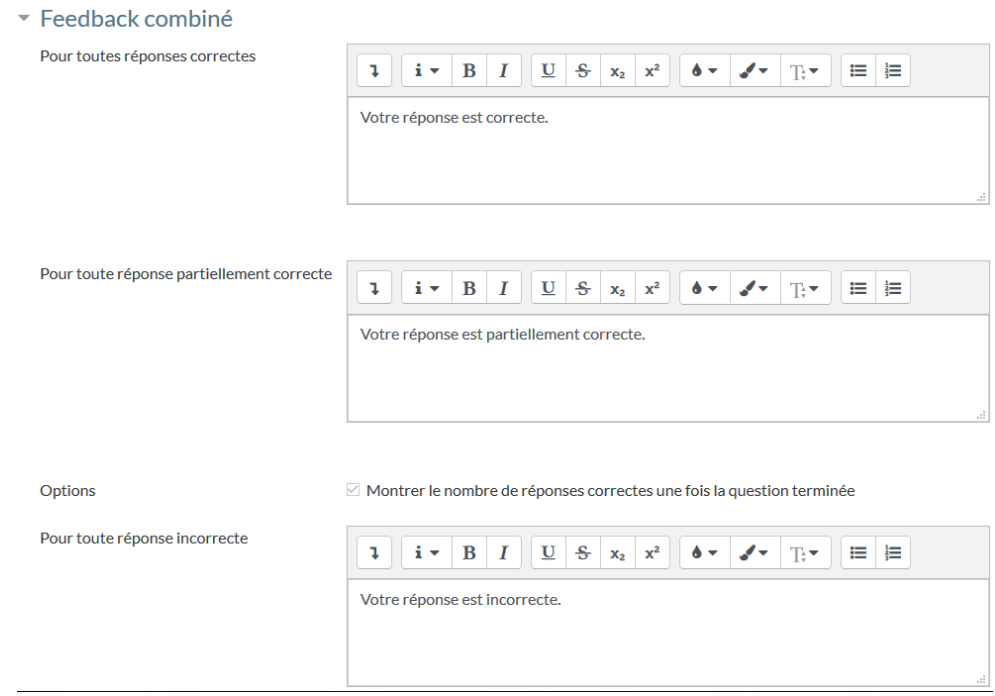

#### **Les tentatives multiples**

Ce choix est à utiliser si vous souhaitez que vos étudiants puissent répondre plusieurs fois à cette question. Si c'est le cas, pensez à paramétrer votre test pour que ce soit possible.

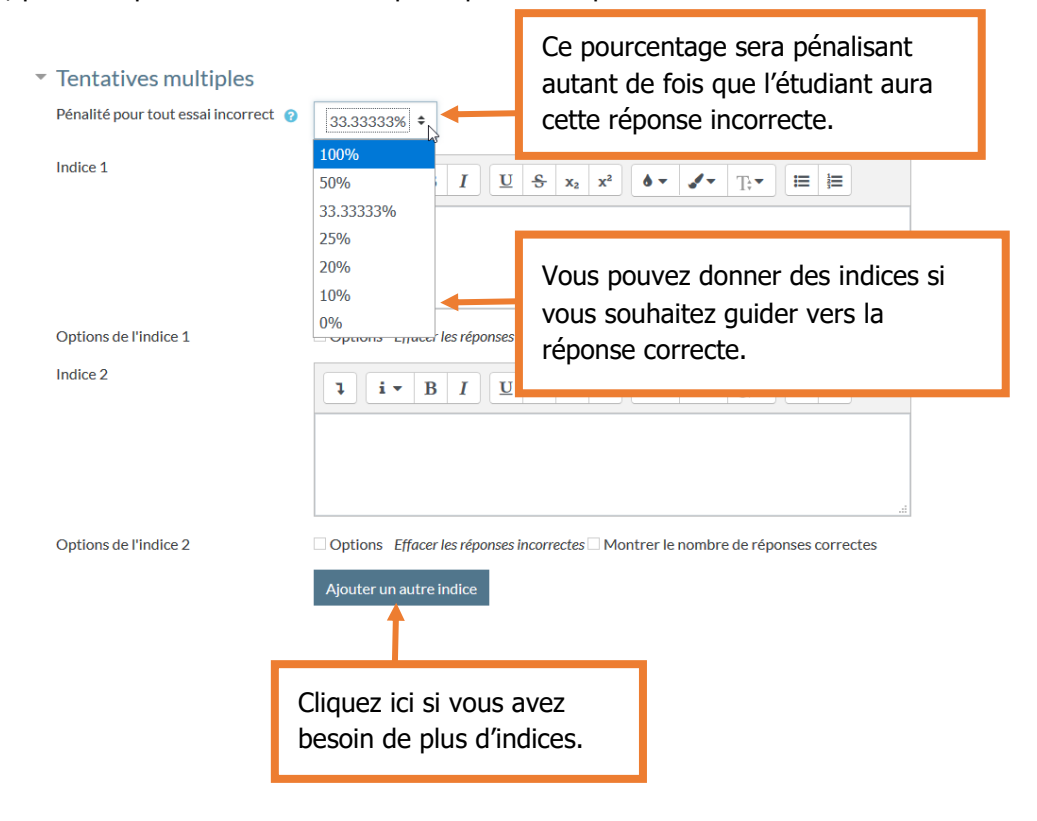

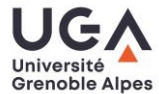

Tutoriel Moodle : fiche Question à Choix Multiple / Question à Choix Unique

#### **Enregistrez votre question**

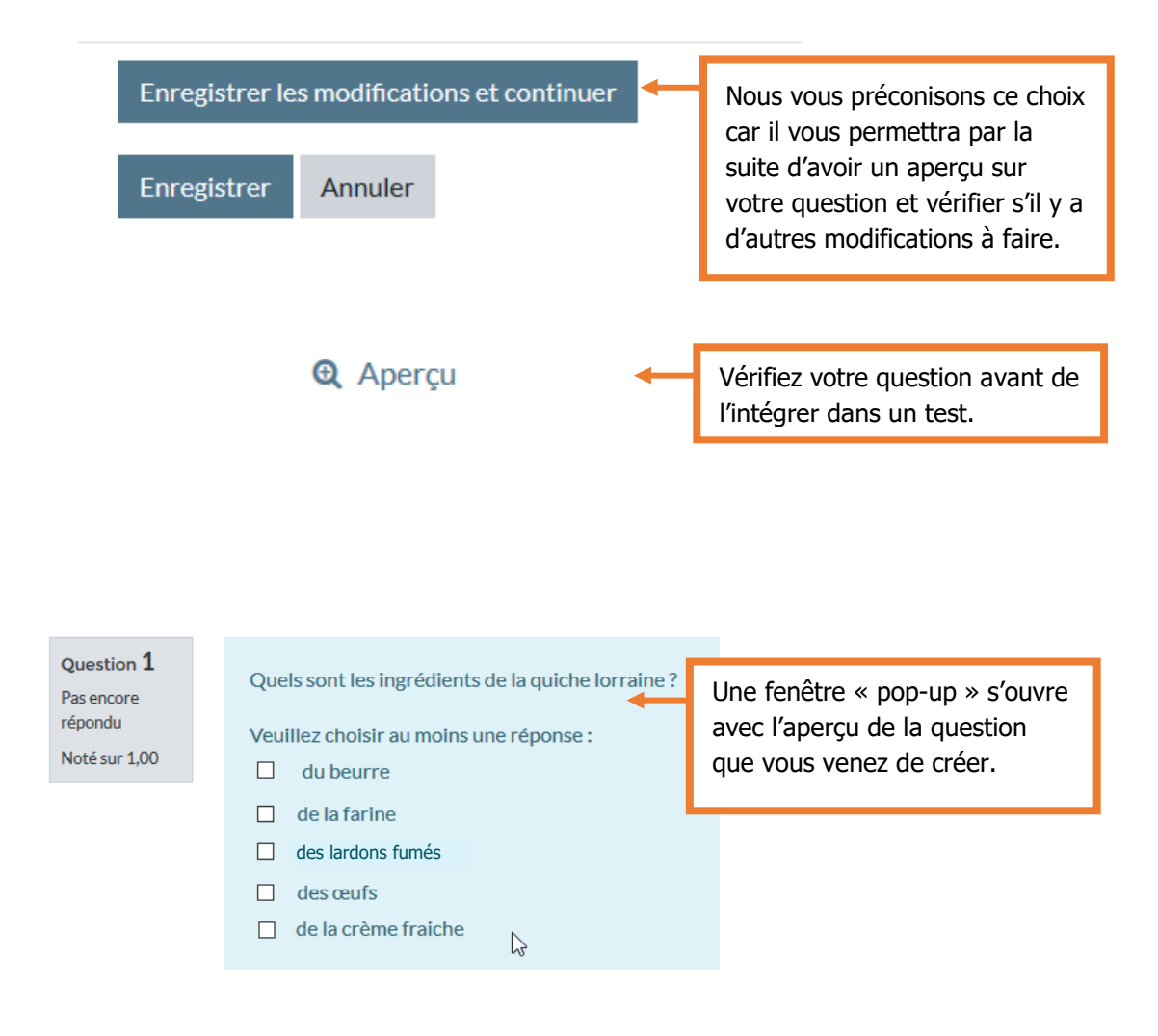

#### Contact :

Pour toute question technique : [sos-dapi@univ-grenoble-alpes.fr](mailto:sos-dapi@univ-grenoble-alpes.fr)

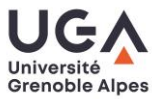

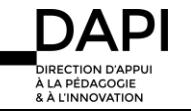